DPaint\_06.ReadMe

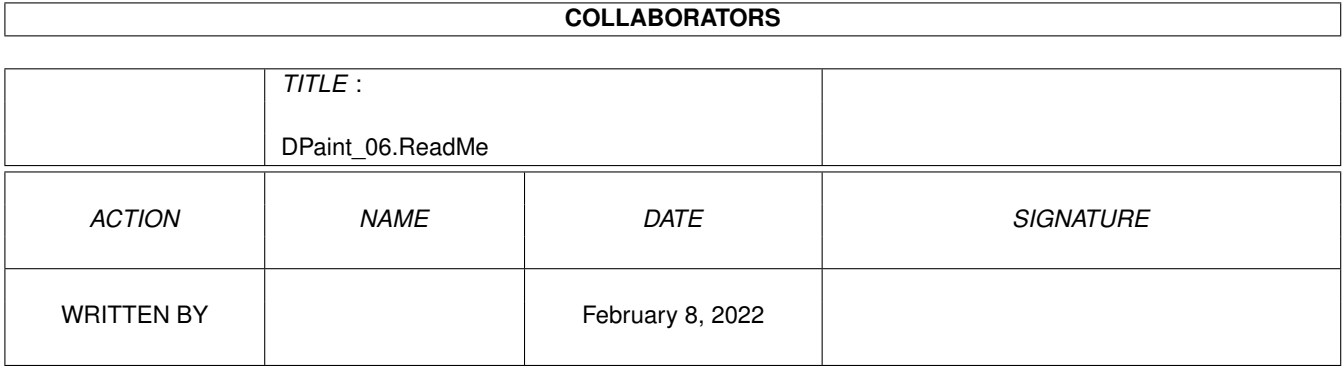

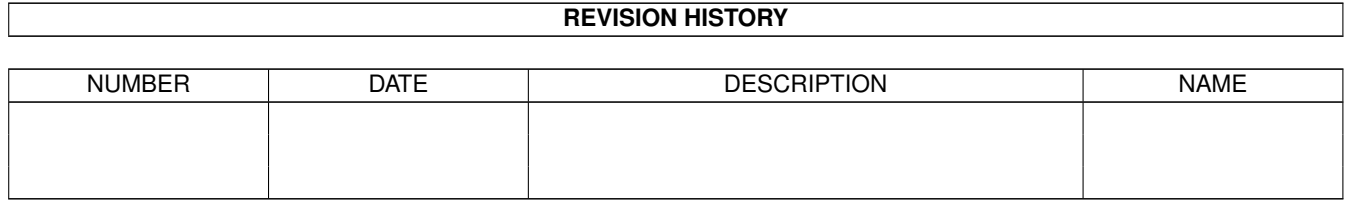

# **Contents**

#### 1 DPaint\_06.ReadMe  $\mathbf{1}$  $\overline{1}$  $\overline{a}$

### <span id="page-3-0"></span>**Chapter 1**

## **DPaint\_06.ReadMe**

#### <span id="page-3-1"></span>**1.1 DO IT! : DPaint - DPaint - 06**

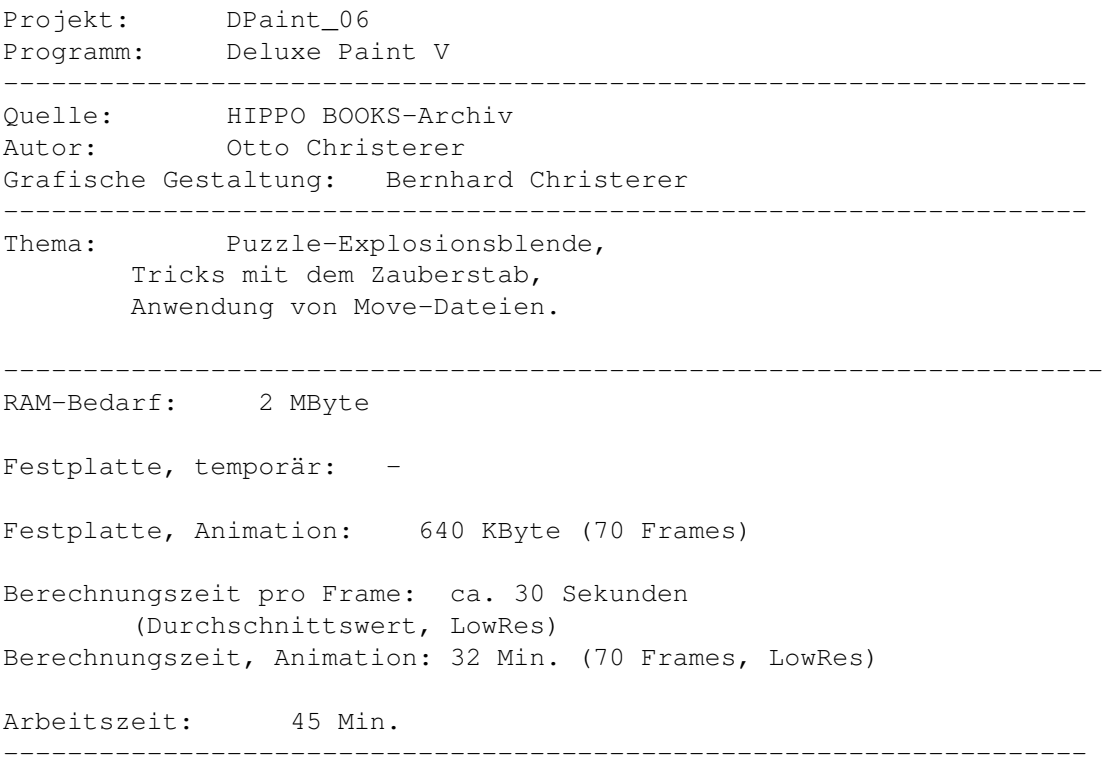

In Version "V" von Deluxe Paint wurde das ohnehin schon leistungsstarke Pinselwerkzeug um eine Option erweitert, die in keinem anderen Programm zu finden ist. Unter der Bezeichnung "Zauberstab" steht Ihnen ein Werkzeug zur Verfügung, mit dessen Hilfe Bildelemente, die vollständig von der aktuellen Hintergrundfarbe umgeben sind, pixelgenau als selbstdefinierte Brushes isoliert werden können. Dazu muß lediglich 3mal auf Taste "b" getippt oder das entsprechende Symbol in der Werkzeugleiste angeklickt werden. In der Praxis kommt diesem Werkzeug vor allem dann eine Bedeutung zu, wenn es darum geht, aus digitalisierten Bildvorlagen einzelne Teile zu separieren, aus der Umgebung zu lösen. Dies ist zwar prinzipiell auch mit der Freihand-Option (Lasso) möglich, aber ungleich schwieriger, da Sie hierbei das zu isolierende Objekt in einem Zug aussägen müssen. Wenn Sie hingegen die Umrisse zunächst mit der Hintergrundfarbe (Farbtopf 1, Register 0) umhüllen, können Sie Pausen einlegen oder Fehler korrigieren, wann immer das notwendig erscheint. Danach ist es ein Kinderspiel, den Zauberpinsel aufzurufen, das Motiv freizulegen, es beispielsweise als Color-Map in IMAGINE oder für Bildmontagen einzusetzen (Bild\_0001.24bit MVextern). Im nachfolgenden Workshop werden wir diese Option jedoch etwas zweckentfremden, sie dazu nutzen, eine Grafik - in Form eines Puzzles aufzulösen (Bild\_0002.32 MVextern). So ganz nebenbei machen wir uns dabei auch die Eigenschaft von DPaint V zu nutze, daß sich das Programm den Standort des ausgeschnittenen Elements merkt und somit umständliche Plazierungsarbeiten überflüssig macht. Eine Tatsache, die nur wenigen Anwendern bekannt sein dürfte.

- 1. Starten Sie "DPaint V", verwerfen Sie das "Copyright"-Fenster und den folgenden "Bildschirmformat"-Requester mit "Ok".
- 2. Befehlen Sie "Grafik Laden" (rechte AMIGA- und "l"-Taste) und selektieren Sie aus dem "DPaint"-Hauptverzeichnis der CD und dort aus der Schublade "DPaint\_06/Picture", die Datei "PuzzleLöwe.32", die Sie 2mal schnell nacheinander anklicken.Eine eventuell vom Programm ausgegebene Anfrage (zur Formatänderung) beantworten Sie mit "Ja". Um Ihnen unnötigen Arbeitsaufwand zu ersparen, haben wir diese Grafik bereits mit den Konturen der Puzzleteile versehen. Für eigene Versuche steht Ihnen die Grafik "Löwe.32" zur Verfügung, an der Sie nach Herzenslust herumbasteln können.
- 3. Befehlen Sie "Anim Frames Frameanzahl". Löschen Sie die vorgegebene "1" und tragen Sie stattdessen "70" ein. Mit "Ok" veranlassen Sie DPaint, eine 70 Bilder umfassende Animationsdatei anzulegen.
- 4. Drücken Sie Taste "2" (im Schreibmaschinenteil), um auf unser erstes Startbild (Frame 2 der Animationsdatei) zu blättern.
- 5. Blenden Sie die Menüleisten mit Funktionstaste "F10" aus.
- 6. Plazieren Sie den Cursor im linken oberen Puzzleeck und drücken Sie 3mal Taste "b". Damit ist der Zauberpinsel aktiv.
- 7. Nach einem Klick auf die RECHTE (!) Maustaste haben Sie das mit der Hintergrundfarbe umhüllte Puzzleteil als Pinsel aufgenommen.
- 8. Tippen Sie auf Taste "p". Aktivieren Sie mit der linken Maustaste die Farbe "0" (1. Farbtopf im Palette-Menü) als Vordergrundfarbe und schalten mit Funktionstaste "F2" in den Farbe-Modus um.Blenden Sie den Palette-Requester mit Taste "p" aus.

9. Halten Sie die SHIFT-Taste fest, tippen Sie auf Taste "m" und kontrollieren Sie im Bewegen-Requester, ob sämtliche Distanz- und Winkelvorgaben auf "0" gestellt sind. Ist das nicht der Fall, klicken Sie auf das "Null"-Gadget.

- 10. Im "Anzahl"-Feld löschen Sie die vorgegebene Zahl (70) und tragen stattdessen 69 ein.
- 11. Lösen Sie durch einen Klick auf das "Zeichn."-Gadget den Kopierprozeß aus, der DPaint dazu veranlaßt, das soeben aufgenommene Puzzleteil aus

allen Frames der Datei - mit Ausnahme des 1. Frames - zu entfernen.

- 12. Wenn DPaint den Vorgang beendet hat, blättern Sie wieder auf Bild 2 (1mal Taste "2" antippen).
- 13. Schalten Sie mit Funktionstaste "F1" auf den Bildausschnitt- (Pinsel-) Modus um.
- 14. Halten Sie die SHIFT-Taste fest, tippen Sie auf Taste "m" und rufen Sie abermals den Bewegen-Requester auf.Stellen Sie die gewünschten Entfernungs- und Winkelangaben ein, die den Pinsel aus dem Sichtbereich befördern. Dabei ist Ihrer Fantasie keine Grenze gesetzt! Wie schon im Workshop "DPaint\_02" erläutert, können Sie den Zielort mit Hilfe der interaktiven Einstellmöglichkeiten des Requesters ("Ende", "Anpass.") völlig frei festlegen. Um Ihnen das Prinzip verdeutlichen zu können, haben wir Ihnen jedoch einige fertig vorprogrammierte Bewegungsdateien abgelegt, von denen Sie jetzt die erste aufrufen sollten: "Laden"-Gadget anklicken, im "Bewegung laden"-Requester zunächst das "Laufw."-Symbol selektieren, dann - im Listenfenster - den Standort der Datei, die CD "DO\_IT!" anwählen, danach auf "DPaint Schubl" klicken, das Unterverzeichnis "DPaint\_06 Schubl" öffnen, auf das Zielverzeichnis "Move Schubl" klicken und die Datei "Puzzle01.move" durch einen Doppelklick - abrufen.
- 15. Starten Sie den Kopiervorgang, indem Sie "Zeichn." anklicken. Die soeben geladene Bewegungsdatei sorgt dafür, daß unser Teilchen in einem Zeitraum von 25 Frames (-> "Anzahl"-Feld) vom Bildschirm verschwindet.
- 16. Drücken Sie dann Taste "3", tragen Sie im "Gehe zu Frame"-Requester die Nummer 8 ein und bestätigen Sie den Eintrag mit RETURN, woraufhin Sie im 8. Frame der Animationsdatei landen.
- 17. Verwerfen Sie den Pinsel durch Drücken der "Punkt"-Taste.
- 18. Plazieren Sie den Cursor im rechten unteren Puzzleeck, tippen Sie 3mal auf Taste "b" und klicken dann auf die RECHTE Maustaste.Schalten Sie mit Funktionstaste "F2" in den Farbe-Modus um.
- 19. Verzweigen Sie mit "SHIFT m" (oder "Anim Bewegen") in den "Bewegen"-Requester. Klicken Sie dort auf das "Null"-Gadget, um alle aktuellen Distanz- und Winkelangaben auf 0 zurückzustellen und korrigieren Sie dann das Feld "Anzahl" auf 63 (-> Gesamtlänge der Animation (70) - Startframe (8) + 1 = 63). Ein Klick auf "Zeichn." sorgt dafür, daß unser Puzzleteilchen aus den verbliebenen 63 Frames entfernt wird...
- 20. Drücken Sie Taste "3" und bestätigen Sie die eingetragene "8" mit "Ok".
- 21. Schalten Sie mit Funktionstaste "F1" auf den Bildausschnitt-Modus um und verzweigen mit "SHIFT m" in den "Bewegen"-Requester.
- 22. Klicken Sie auf das "Laden"-Gadget und holen Sie sich durch einen Doppelklick die Datei "Puzzle02.move" in den Speicher.
- 23. Klicken Sie auf "Zeichn.". Die Bewegungsdatei sorgt dafür, daß unser Teilchen innerhalb einer Sekunde (25 Frames -> "Anzahl"-Feld) vom Bildschirm verschwindet.

24. Verwerfen Sie den Pinsel ("Punkt"-Taste).

Nach dieser Methode machen Sie weiter, bis auch das letzte Puzzleteilchen vom Schirm verschwunden ist. Sollten Sie dabei den von uns vorgeschlagenen Rhythmus beibehalten (25 Frames "Flugdauer"), müssen Sie dafür sorgen, daß die letzte Aktion in Frame 45 beginnt, damit sichergestellt ist, daß am Ende der Animation auch wirklich das letzte Pixel verschwunden ist! Damit Sie die Vorgangsweise nochmals studieren können, beschreibe ich Ihnen den methodischen Ablauf an einem letzten Beispiel:

- \* Startframe anwählen (Taste "3", Frame 11 eingeben).
- \* Teilchen selektieren (3mal Taste "b", dann z.B. das Puzzlestück rechts oben mit der RECHTEN Maustaste anklicken).
- \* Mit Funktionstaste "F2" in den Farbe-Modus wechseln.
- \* Im "Bewegen"-Requester (SHIFT m) Gadget "Null" anklicken.
- \* Teilchen aus der Animation entfernen. Formel: Gesamtlänge der Animation (70) - Starframe (11) +  $1 = 60$ ; 60 im "Anzahl"- Feld eintragen, auf "Zeichn." klicken.
- \* Startframe anwählen (z.B. "11" -> Taste "3").
- \* In den Pinsel-Modus wechseln (Funktionstaste "F1").
- \* "Bewegen"-Requester aufrufen (SHIFT m), dort Distanz- und Winkelangaben definieren (aktuell kann auch die Datei "Puzzle03.move" mit "Laden" aufgerufen werden).
- \* "Zeichn." anklicken, Teilchen animieren.
- \* Sind alle Teilchen verschwunden, speichern Sie die Animation auf Ihrer Festplatte (rechte AMIGA- und "a"-Taste).

HINWEIS: Eine vollständige Animation, die den Ablauf verdeutlicht, befindet sich unter dem Namen "DPaint\_06\_anim.32" im "DPaint/DPaint\_06/Anim"-Verzeichnis der CD. Mit "Animation - Laden" können Sie sich das Ding jederzeit aufrufen und mit Taste "5" oder "SHIFT 5" (-> 1mal rückwärts abspielen) ansehen.

\*